# Web Application

### How to Use the OAH Inventory Web Application

The purpose of the inventory web application is to provide a one-stop-shop where inventory participants can 1) view their projects within the current iteration of the West Coast OAH monitoring inventory, and 2) can download individual entries to review and edit.

To access the web application navigate to the following URL: geo.maps.arcgis.com/apps/webappviewer/index.html?id=288b6d420d0344cc9868695e5a0af6e3

The web application is made up of three elements. From top to bottom these are:

- 1. **Header bar**: Consisting of (left to right) the application title, the Legend tab, the layers tab, and a search bar.
- 2. Web map: An interactive web map displaying the points, lines, and polygons of the inventory as well as the extent indicator map (lower right), the zoom and home icons (lower left), and the filter widget (top left, shaped like a funnel).
- 3. **Attribute table**: tabs denote the layer the table is currently displaying data for, options (the 3 by 3 square) allows us to export a filtered attribute table to a comma separate value (CSV) file.

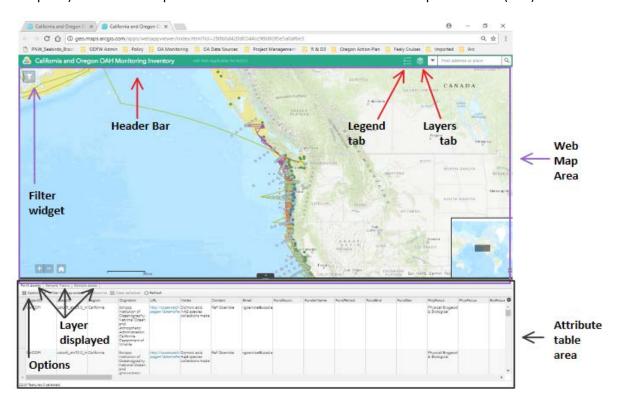

There are three layers incorporated into the web application.

- **Point Assets** (e.g., buoys, shore-stations, moored sensors) are fixed in space (the vast majority of assets in the inventory).
- **Sample Tracks** represent assets that collected continuous time series while moving through space (e.g. underway cruise measurements, gliders, gliders or drifters).
- **Sample Areas** denote areas where systematic sampling occurs within the denoted boundaries or there is an explicit management area where research and monitoring efforts are directed.

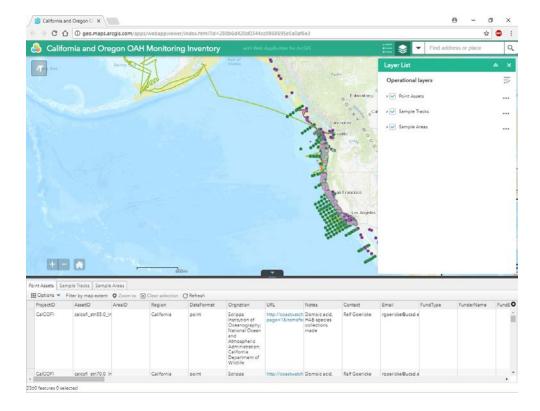

## **Navigating the Inventory Layers**

To expand and view the displayed layers click on the **layers tab** (stacked diamonds) on the top right. The layers displayed can be toggled on and off with the radio buttons.

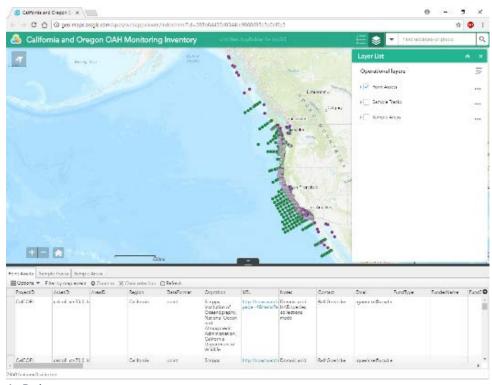

1. Points

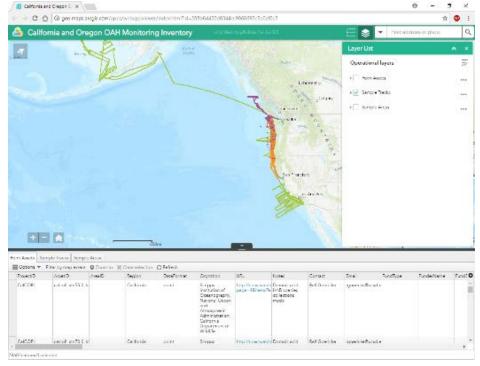

#### 2. Tracks

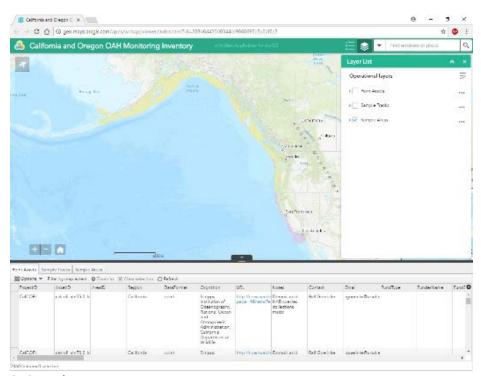

3. Sample Areas

The web map can be explored by click and dragging across the surface. Zoom in or out on the web map by rolling the scroll wheel of your mouse or clicking on the "+" or "-" symbols on bottom left (above the attribute table). Information about individual features (points, tracks, or sample areas) can be viewed in a pop-up by clicking on an individual point, line or polygon feature.

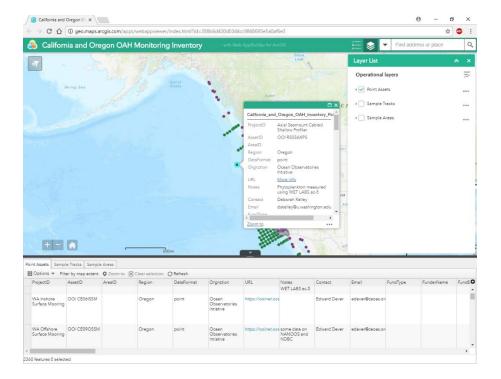

#### **Attribute Tables**

All of the information collected about each asset can also be viewed or downloaded via the attribute table at the bottom of the screen. Clicking on the far left of a row in the attribute table will select it, double-clicking it will cause the map to zoom to that feature. To clear selected features and reveal the entire attribute table again hit the **Clear Selection** button. Refresh the attribute table by hitting the **Refresh** button. **Point Assets, Sample Tracks**, and **Sample Areas** each have separate attribute tables which can be accessed at the top left of the attribute table.

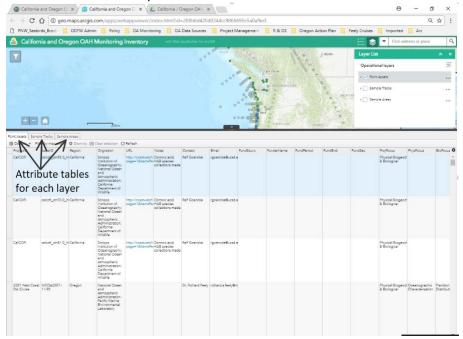

#### **Filtering and Downloading Individual Projects**

To filter the inventory by the contact person or organization carrying out the work select the Filter widget in the top left of the web map (it looks like a funnel with a stack of papers next to it).

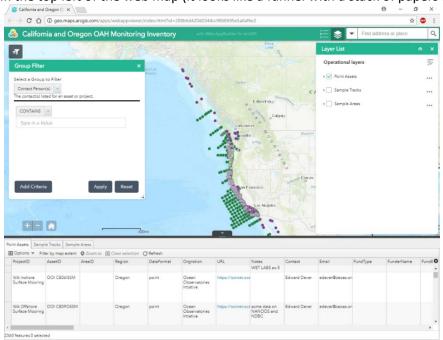

A dialog box with 2 drop down fields and a text field will be displayed. The top drop down selects the field to filter the inventory by. There are currently two options either **Contact Persons(s)** or **Organization**. Both fields correspond to information provided by inventory participants. In the text field enter a person or organization of interest; partial matches are acceptable. Please use the partial match capability to navigate multiple possible spellings or acronyms for an organization, or misspellings of a name. More general search terms will garner more results that can be parsed more at a later time. The field is not case sensitive.

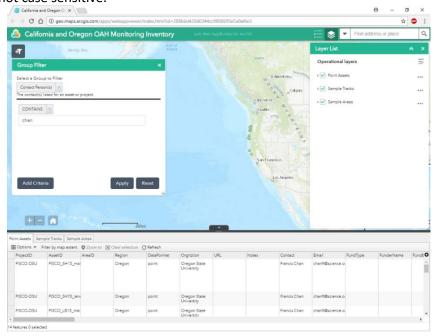

Additional criteria can be added by selecting the "Add Criteria" button on the bottom left of the Filter dialog. This will allows flexibility to filter by multiple terms simultaneously. More than one additional criteria can be added to a filter. In the examples below, I have filtered results of the inventory for contacts that include "Feely" OR "Sabine" or, separately, for organizations that include "National Ocean" OR "NOAA" OR "PMEL". Unfortunately, the filter can only parse by one group (contact person or organization) at a time.

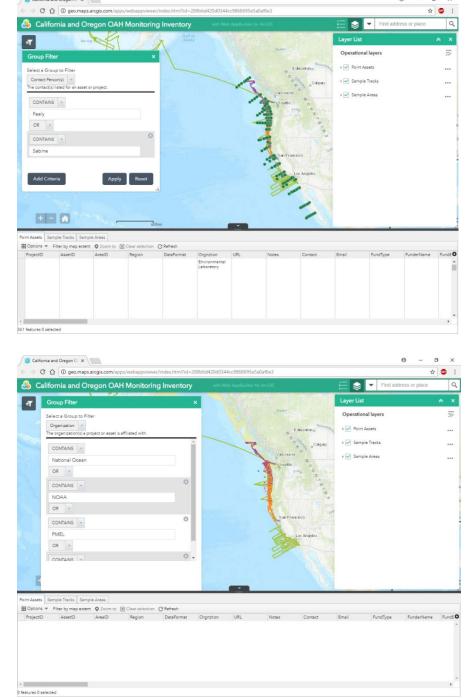

The filter tool demonstrated here simultaneously filters all the layers (points, tracks, sample areas) in the web app.

#### **Downloading a CSV**

Once a filter is applied only the assets corresponding to that/those **Contact Person(s)** or **Organization(s)** will be visible. Separate CSV files need to be downloaded for each layer in the web application. To download a CSV file navigate to the Attribute Table corresponding to each layer that filtered assets are stored in. Expand the **Options menu** (3 by 3 squares). Select **Export all to CSV** and choose **OK**. Repeat for each layer that inventory entries are stored in.

Make sure that the layer you are filtering matches the active (selected) attribute table! If it does not then the wrong data will be downloaded.

The file will download to the directory designated by your browser (generally the Downloads folder).

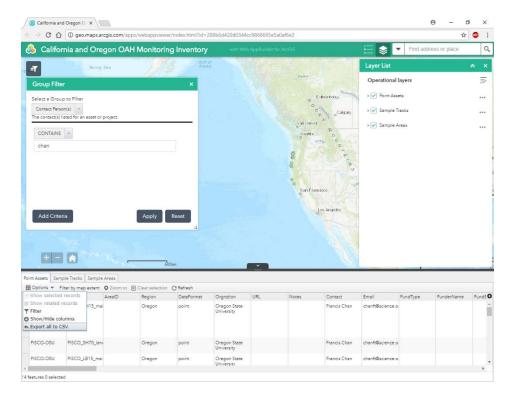

Repeat the filter and download process for each of the three layers that you may have data in, making sure that the filter matches the active attribute table.

#### **Reviewing and Returning the Inventory**

Review the downloaded CSV and make any modifications that are needed. Please pay particular attention to the newly added fields about funding (FundSourc, FunderName, FundPeriod, FundEnd, FundSecurity), the redesigned depth fields (Depth\_m\_, ProfileMin, ProfileMax), and the fields describing when, in any given year, and how often data was collected(MeasPeriod, MeasFreq). More details can be found about these fields in the Field Classification Descriptions spreadsheet or the redistribution email. Please note any changes by highlighting changed cells. Return the modified inventory subset, as an excel file (.xlsx), to Daniel (Oregon Assets) or Sara (California Assets) via email. Please append your last name to the file name.

Example: Point Assets\_Feely.xlsx

If you have any questions about the inventory process in your state contact:

Daniel M. Sund (Oregon Assets)
Oregon Department of Fish and Wildlife
541-867-0300 Extension 267
Daniel.M.Sund@state.or.us

Sara Briley (California Assets)
California Ocean Protection Council
916-653-0539

sara.briley@resources.ca.gov

Please refer all questions about the web application to Daniel

Suzan Pool (Washington Assets)
Washington State Department of Ecology

Phone: 360-255-5773 Text: 360-791-8337

e-mail: suzan.pool@ecy.wa.gov